# Gestione dei controller wireless Catalyst serie 9800 con Prime Infrastructure con SNMP V2 e V3 e NetCONF

# Sommario

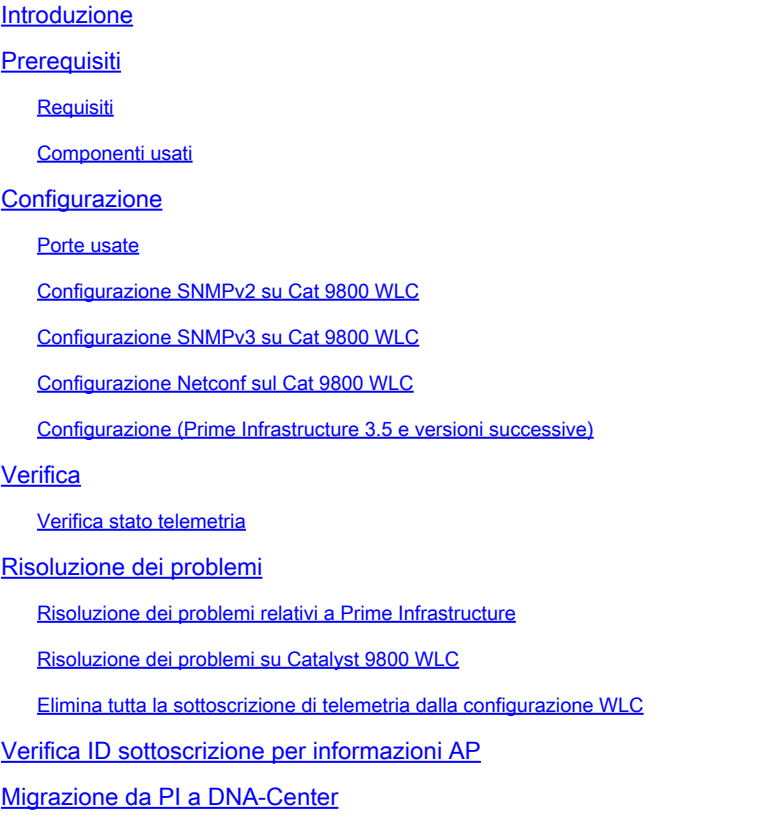

# Introduzione

Questo documento descrive come integrare i controller wireless Catalyst serie 9800 (C9800 WLC) con Prime Infrastructure (3.x).

# **Prerequisiti**

### Requisiti

Cisco raccomanda la conoscenza dei seguenti argomenti:

- C9800 WLC
- Prime Infrastructure (PI) versione 3.5
- Protocollo SNMP (Simple Network Management Protocol)

### Componenti usati

Le informazioni fornite in questo documento si basano sulle seguenti versioni software e hardware:

- C9800 WLC
- Cisco IOS XE Gibraltar da 16.10.1 a 17.3

Le informazioni discusse in questo documento fanno riferimento a dispositivi usati in uno specifico ambiente di emulazione. Su tutti i dispositivi menzionati nel documento la configurazione è stata ripristinata ai valori predefiniti. Se la rete è operativa, valutare attentamente eventuali conseguenze derivanti dall'uso dei comandi.

Nota: Prime Infra 3.8 supporta solo WLC 17,x 9800. I client non vengono visualizzati su Prime Infrastructure se si tenta di gestire un WLC 16.12 con Prime Infra 3.8.

# **Configurazione**

Per configurare, gestire e monitorare i controller LAN wireless Catalyst serie 9800, Prime Infrastructure deve essere in grado di accedere a C9800 tramite CLI, SNMP e Netconf. Quando si aggiunge C9800 a Prime Infrastructure, è necessario specificare le credenziali telnet/SSH, nonché la stringa della community SNMP, la versione e così via. PI utilizza queste informazioni per verificare la raggiungibilità e per inventariare il WLC C9800. Utilizza inoltre il protocollo SNMP per eseguire il push dei modelli di configurazione e supporta trap per gli eventi dei client e dei punti di accesso. Tuttavia, per consentire a PI di raccogliere le statistiche AP e client, Netconf viene utilizzato. Netconf non è abilitato per impostazione predefinita sul WLC C9800 e deve essere configurato manualmente tramite CLI nella versione 16.10.1 (GUI disponibile nella versione 16.11.1).

### Porte usate

La comunicazione tra C9800 e Prime Infrastructure utilizza porte diverse.

- Tutte le configurazioni e i modelli disponibili in Prime Infra vengono distribuiti tramite SNMP e CLI. viene utilizzata la porta UDP 161.
- I dati operativi per il WLC C9800 si ottengono tramite SNMP. Viene utilizzata la porta UDP 162.
- I dati operativi dei client e dei punti di accesso sfruttano la telemetria in streaming.

Prime Infrastructure per WLC: porta TCP 830 - Utilizzata da Prime Infra per trasferire la configurazione della telemetria ai dispositivi 9800 (usando Netconf).

WLC su Prime Infrastructure: porta TCP 20828 (per Cisco® IOS XE 16.10 e 16.11) o 20830 (per Cisco IOS XE 16.12,17.x e versioni successive).

Nota: i pacchetti keepalive vengono inviati ogni 5 secondi anche in assenza di dati di telemetria da segnalare.

Nota: se esiste un firewall tra Prime Infrastructure e C9800, aprire queste porte per stabilire la comunicazione.

### Configurazione SNMPv2 su Cat 9800 WLC

GUI:

Passaggio 1. Passa a **Administration > SNMP > Slide to Enable SNMP**.

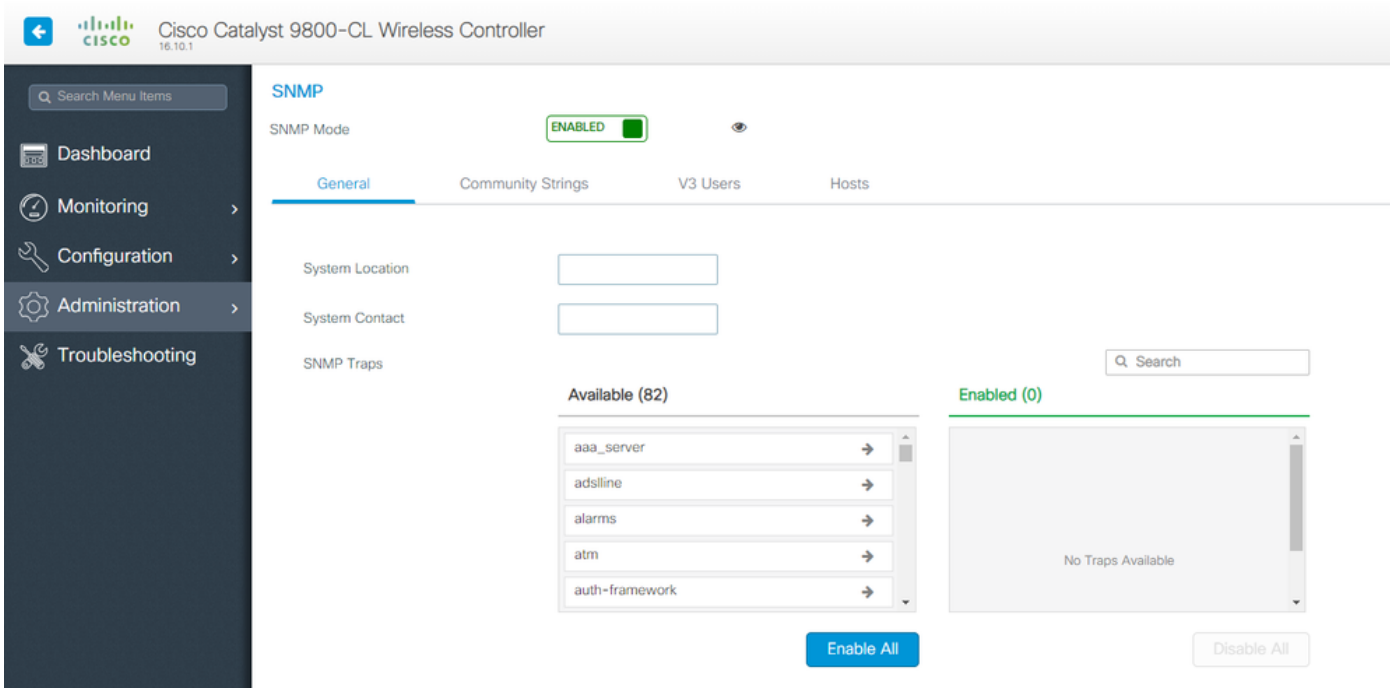

Passaggio 2. Fare clic su **Community Strings** e creare un nome di community di sola lettura e di lettura/scrittura.

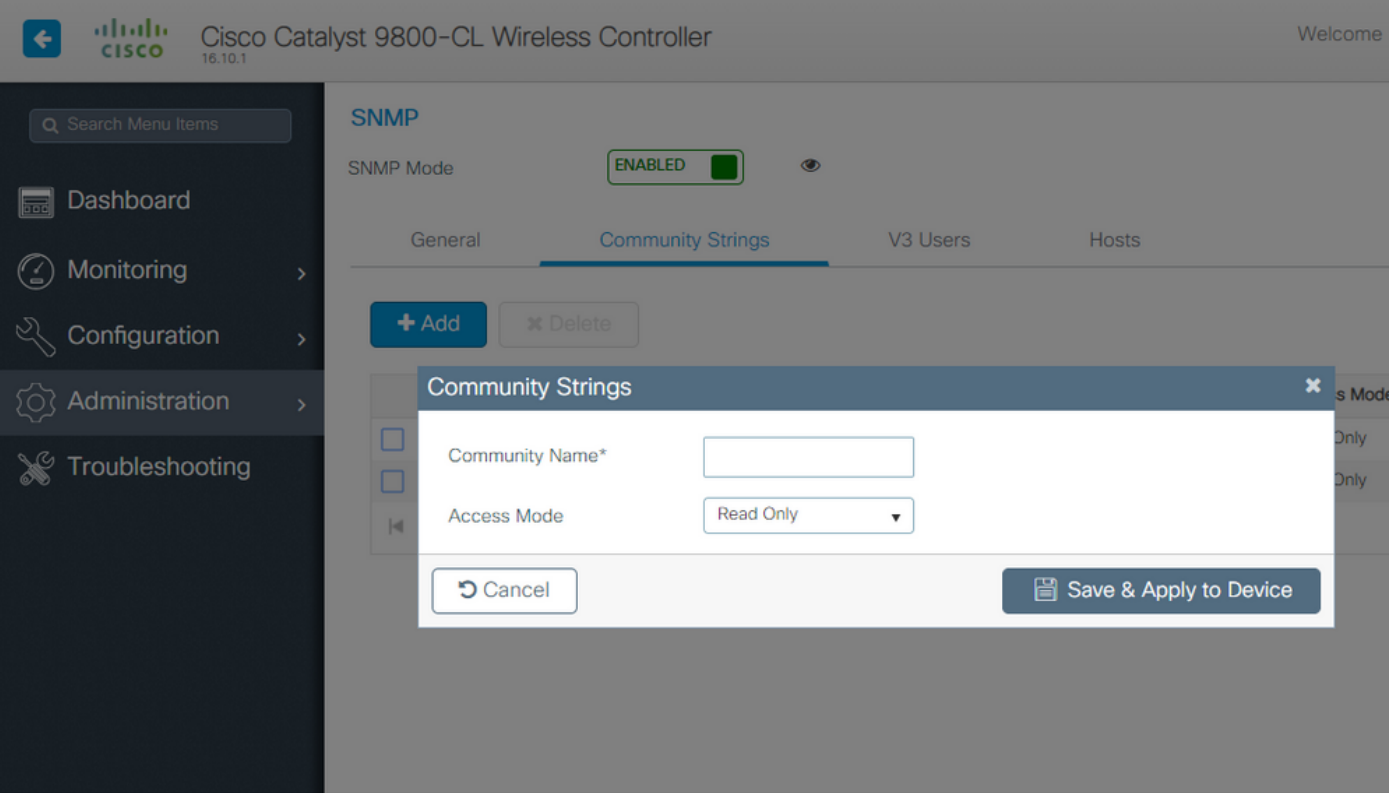

CLI:

(config)#snmp-server community <snmpv2-community-name> (optional)(config)# snmp-server location <site-location> (optional)(config)# snmp-server contact <contact-number>

### Configurazione SNMPv3 su Cat 9800 WLC

GUI:

Nota: a partire dalla versione 17.1 di Cisco IOS XE, l'interfaccia utente Web consente solo di creare utenti v3 di sola lettura. Per creare un utente v3 in lettura/scrittura, è necessario eseguire la procedura CLI.

#### CLI:

Fare clic su **V3 users**e creare un utente. Scegli **authPriv**, **SHA** e **AES protocols**e scegliere password lunghe. **MD5** e **DES/3DES** sono protocolli non sicuri e, sebbene siano ancora un'opzione del 9800, non devono essere selezionati e non sono più completamente testati.

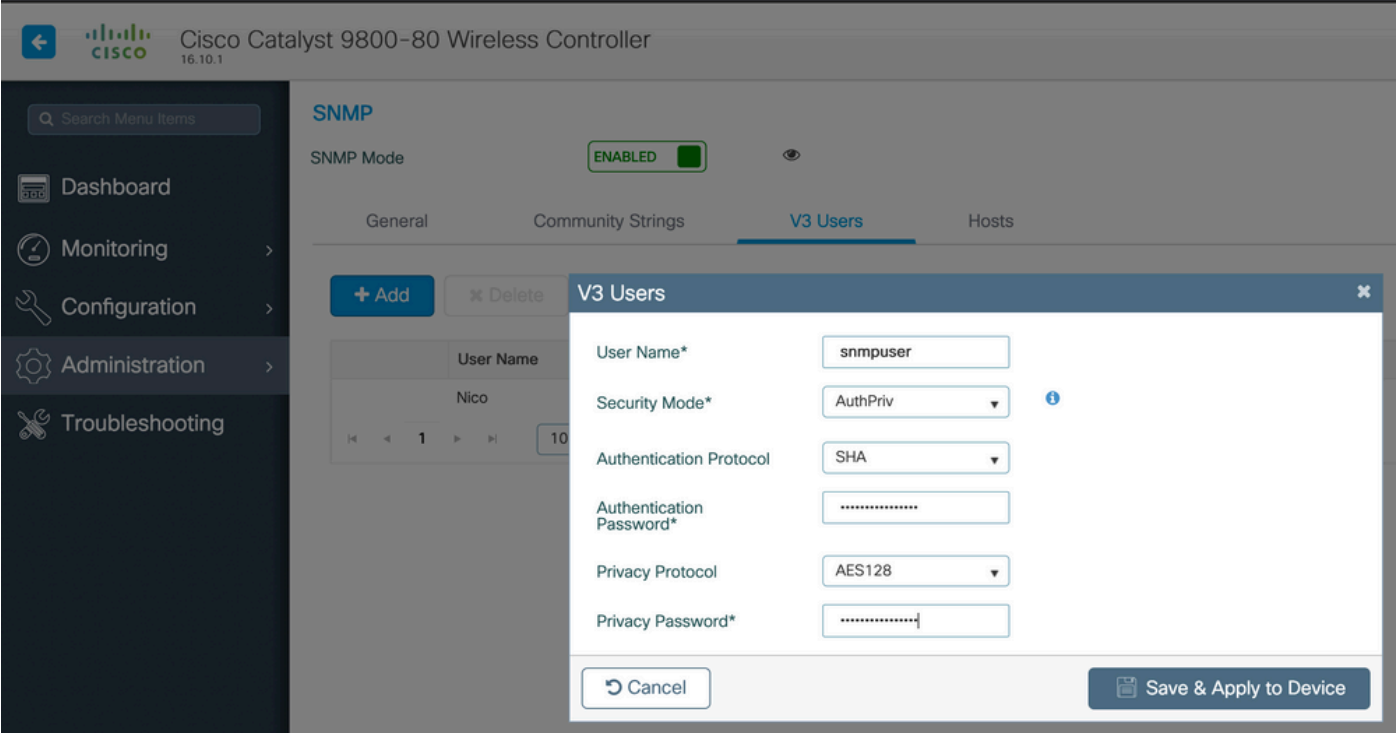

Nota: la configurazione utente SNMPv3 non si riflette sulla configurazione in esecuzione. Viene visualizzata solo la configurazione del gruppo SNMPv3.

CLI:

```
(config)#snmp-server view primeview iso included
(config)#snmp-server group <v3-group-name> v3 auth write primeview
(config)#snmp-server user <v3username> <v3-group-name> v3 auth {md5 | sha} <AUTHPASSWORD> priv {3des |
```
9800#show snmp user

User name: Nico Engine ID: 800000090300706D1535998C storage-type: nonvolatile active Authentication Protocol: SHA Privacy Protocol: AES128 Group-name: SnmpAuthPrivGroup

### Configurazione Netconf sul Cat 9800 WLC

Interfaccia grafica (a partire da 16,11):

```
Passa a Administration > HTTP/HTTPS/Netconf.
```
## Administration \* > Management \* > HTTP/HTTPS/Netconf

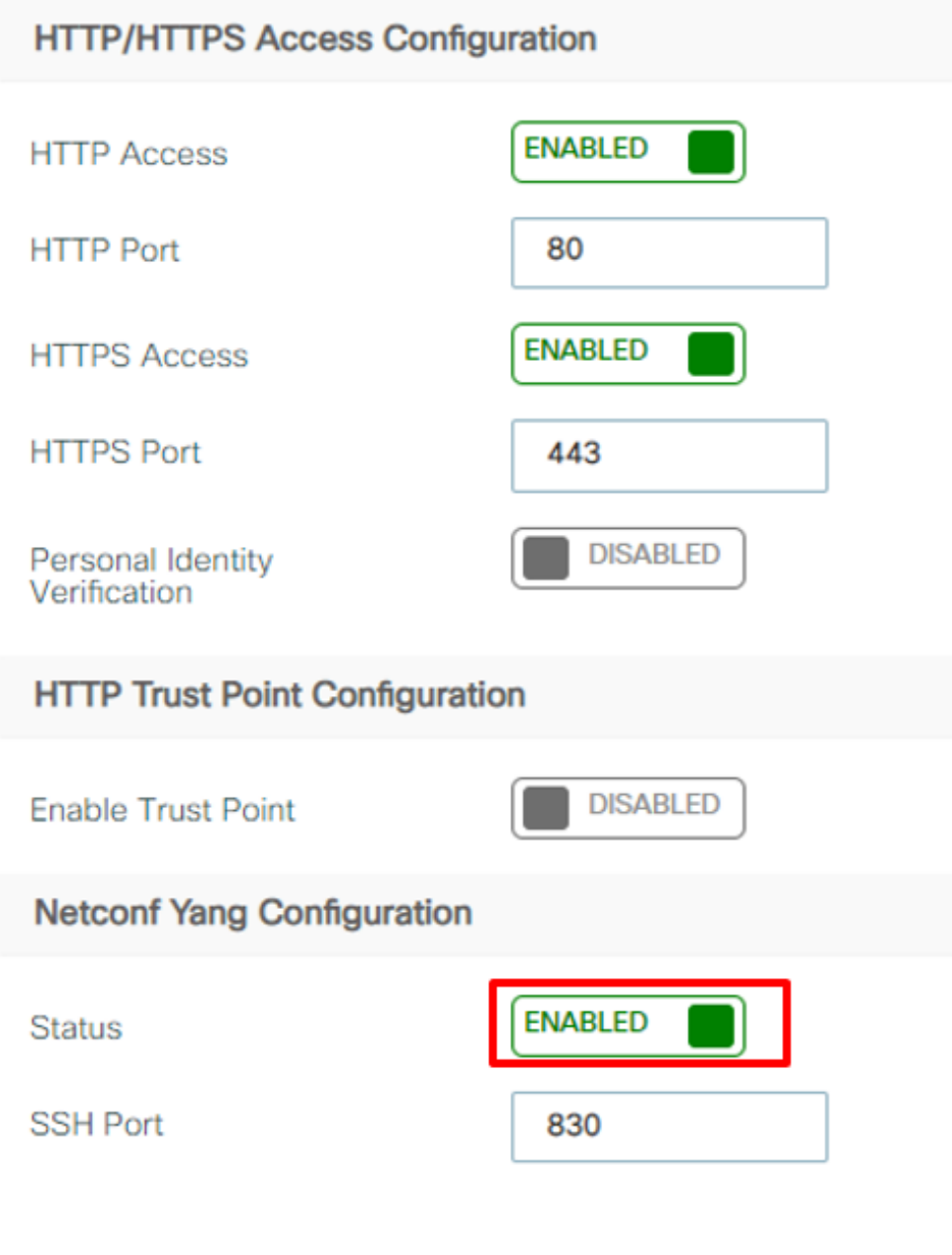

CLI:

(config)#netconf-yang

Attenzione: se su C9800 è abilitato un nuovo modello, è necessario configurare anche: (config)#aaa authorization exec default <gruppo locale o radius/tacacs> (config)#aaa authentication login default <gruppo locale o radius/tacacs> Netconf su C9800 utilizza il metodo predefinito (e non può essere modificato) sia per l'accesso con autenticazione aaa che per l'esecuzione con autorizzazione aaa. Per definire un metodo diverso per le connessioni SSH, usare il comando **line vty** riga di comando. Netconf

#### $\bigwedge$  continua a utilizzare i metodi predefiniti.

 $\bigwedge$  Attenzione: Prime infrastructure, quando si aggiunge un controller 9800 al proprio inventario, sovrascrive l'impostazione predefinita di accesso con autenticazione aaa e i metodi predefiniti di esecuzione delle autorizzazioni aaa configurati e li indirizza all'autenticazione locale solo se Netconf non è già abilitato sul WLC. Se Prime Infrastructure è in grado di eseguire il login con Netconf, la configurazione non viene modificata. Ciò significa che, se si stava utilizzando TACACS, si perde l'accesso dalla CLI dopo aver aggiunto lo switch 9800 a Prime. È possibile ripristinare questi comandi di configurazione in un secondo momento e impostarli in modo che puntino a TACACS, se lo si desidera.

#### Configurazione (Prime Infrastructure 3.5 e versioni successive)

Passaggio 1. Acquisire l'indirizzo IP di gestione wireless configurato sul WLC di Catalyst 9800.

GUI:

#### Passa a **Configuration > Interface: Wireless**.

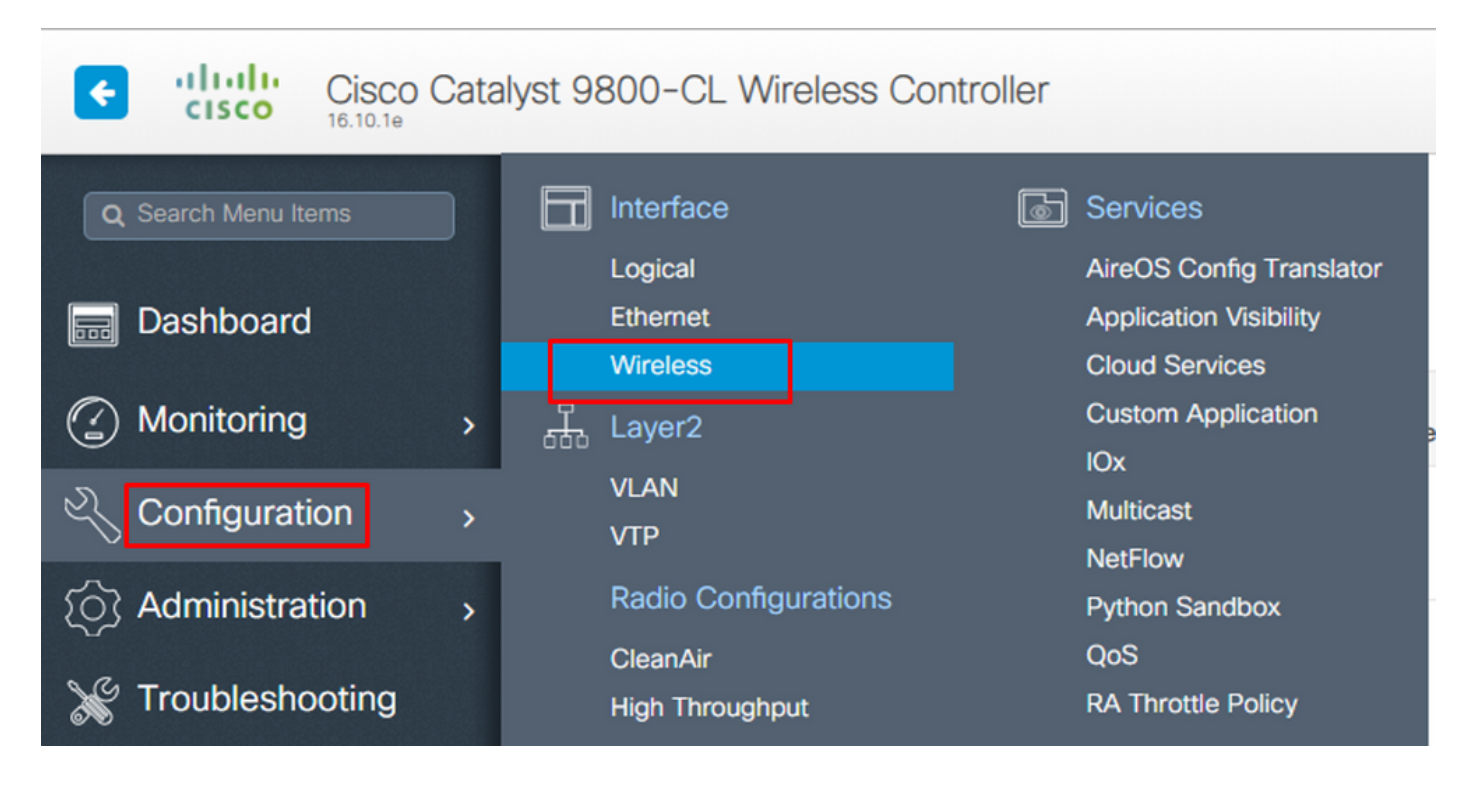

CLI:

# show wireless interface summary

Passaggio 2. Acquisire le credenziali utente con privilegi 15 e abilitare la password.

GUI:

Passa a **Administration > User Administration**.

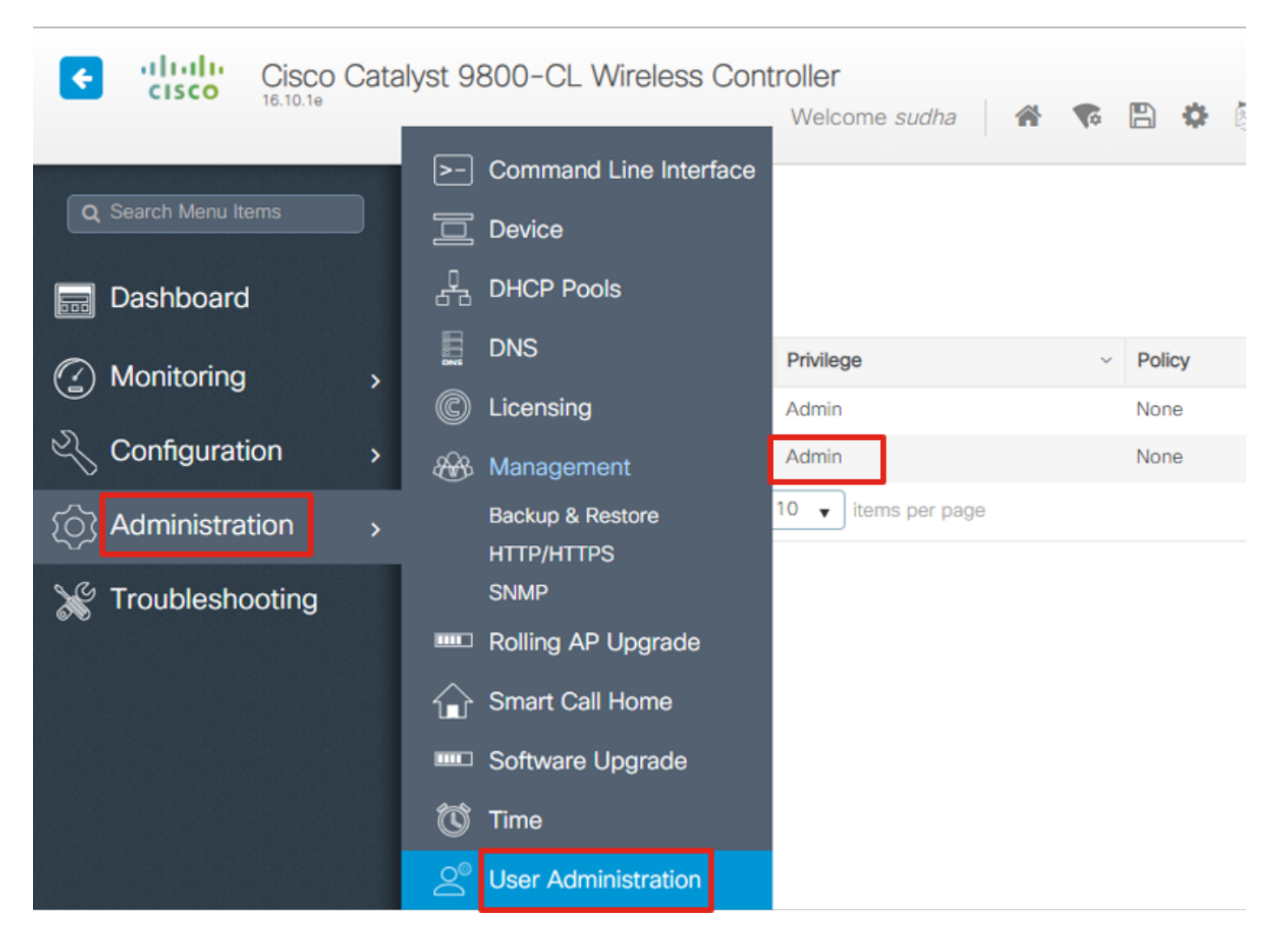

CLI:

# show run | inc username # show run | inc enable

Passaggio 3. Ottenere le stringhe della community SNMPv2 e/o l'utente SNMPv3, a seconda dei casi.

GUI:

Per SNMPv2, passare a **Administration > SNMP > Community Strings**.

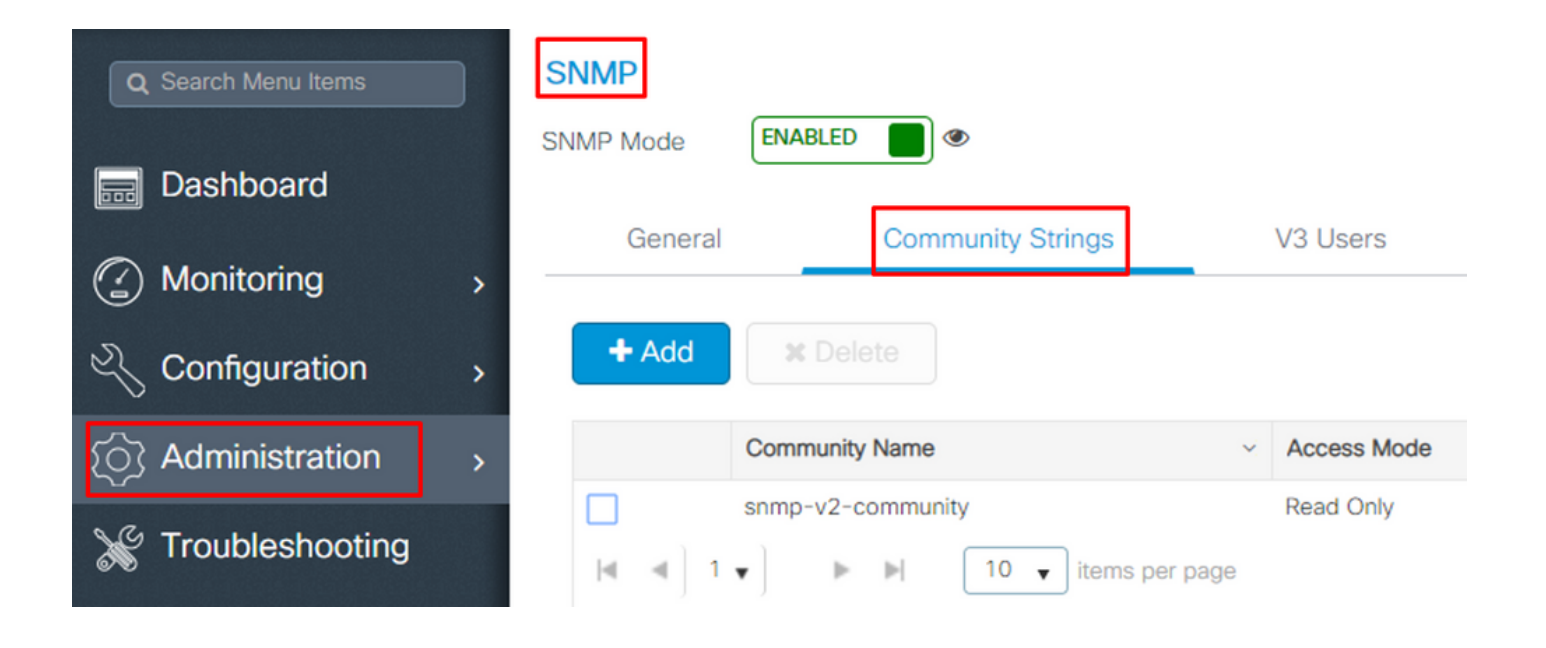

Per SNMPv3, passare a **Administration > SNMP > V3 Users**.

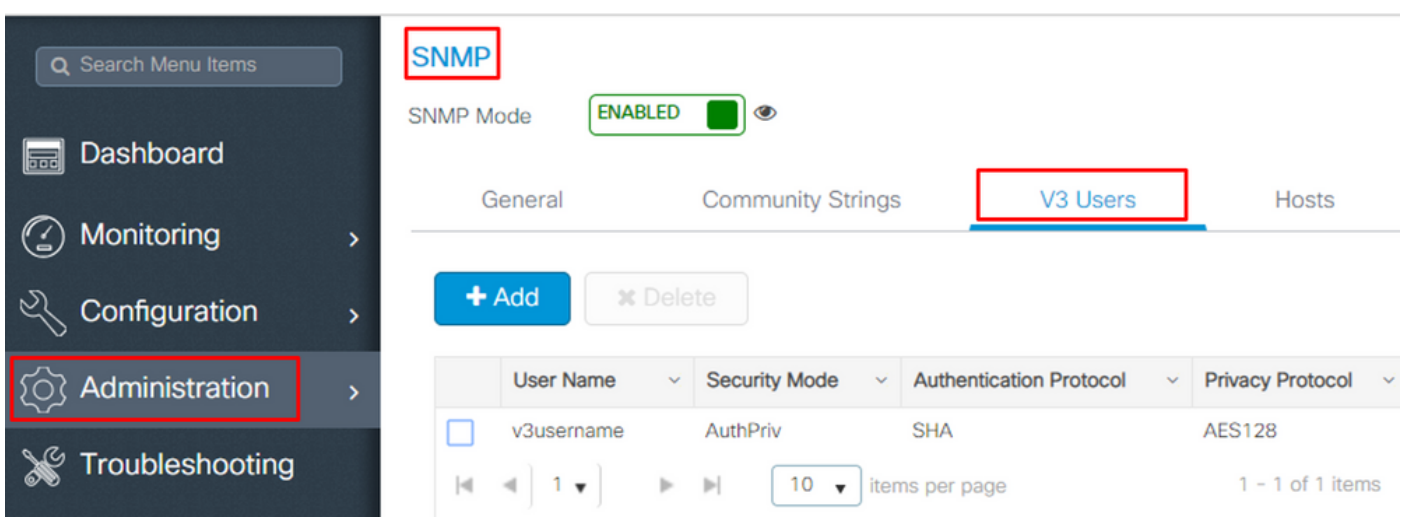

CLI:

For SNMPv2 community strings # show run | sec snmp For SNMPv3 user # show user

Passaggio 4. Dalla GUI di Prime Infrastructure, passare a **Configuration > Network: Network Devices**, fare clic sull'elenco a discesa **+** e scegliere **Add Device**.

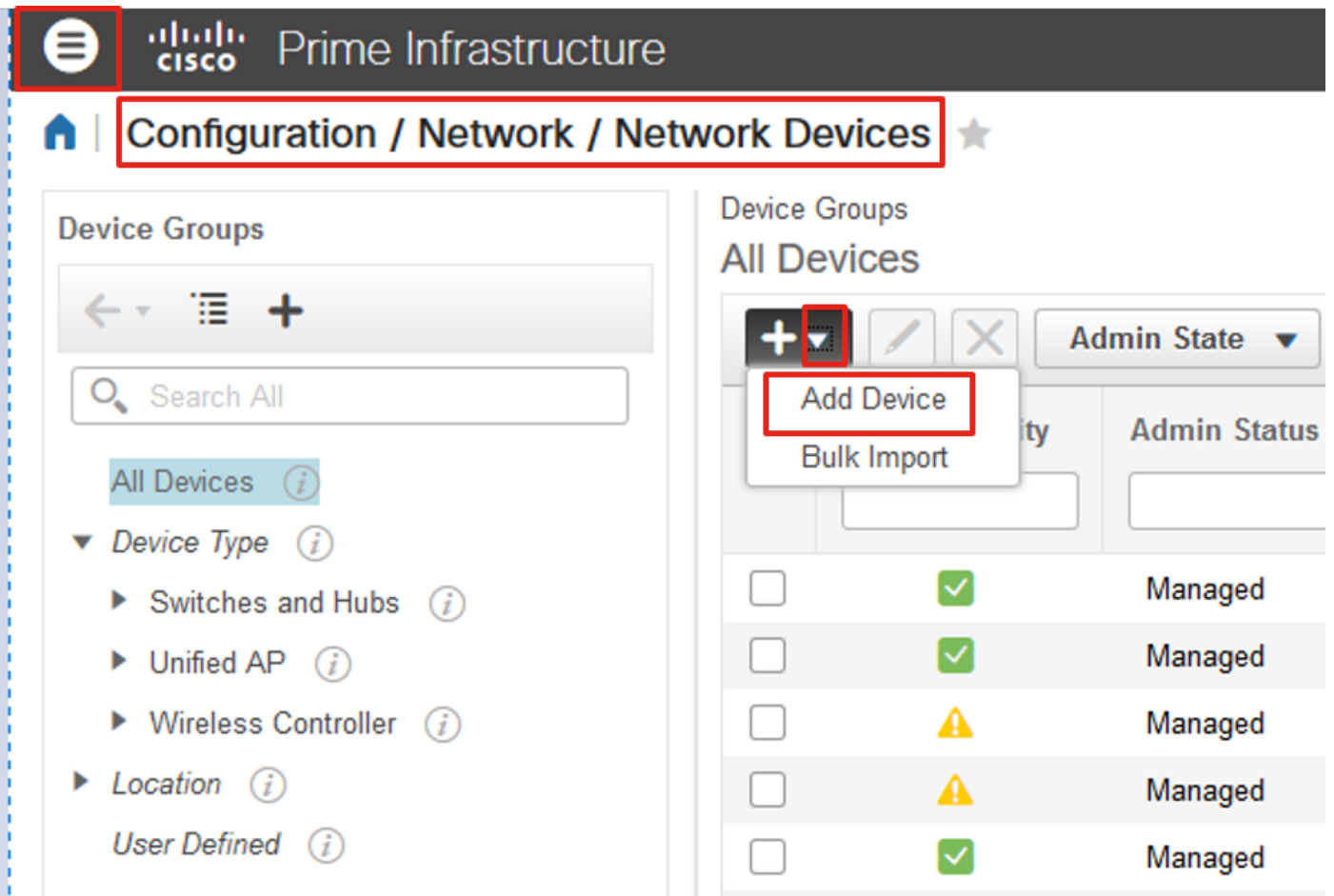

Passaggio 5. Nella scheda **Add Device** a comparsa, immettere l'indirizzo ip dell'interfaccia su 9800 utilizzato per stabilire la comunicazione con Prime Infrastructure.

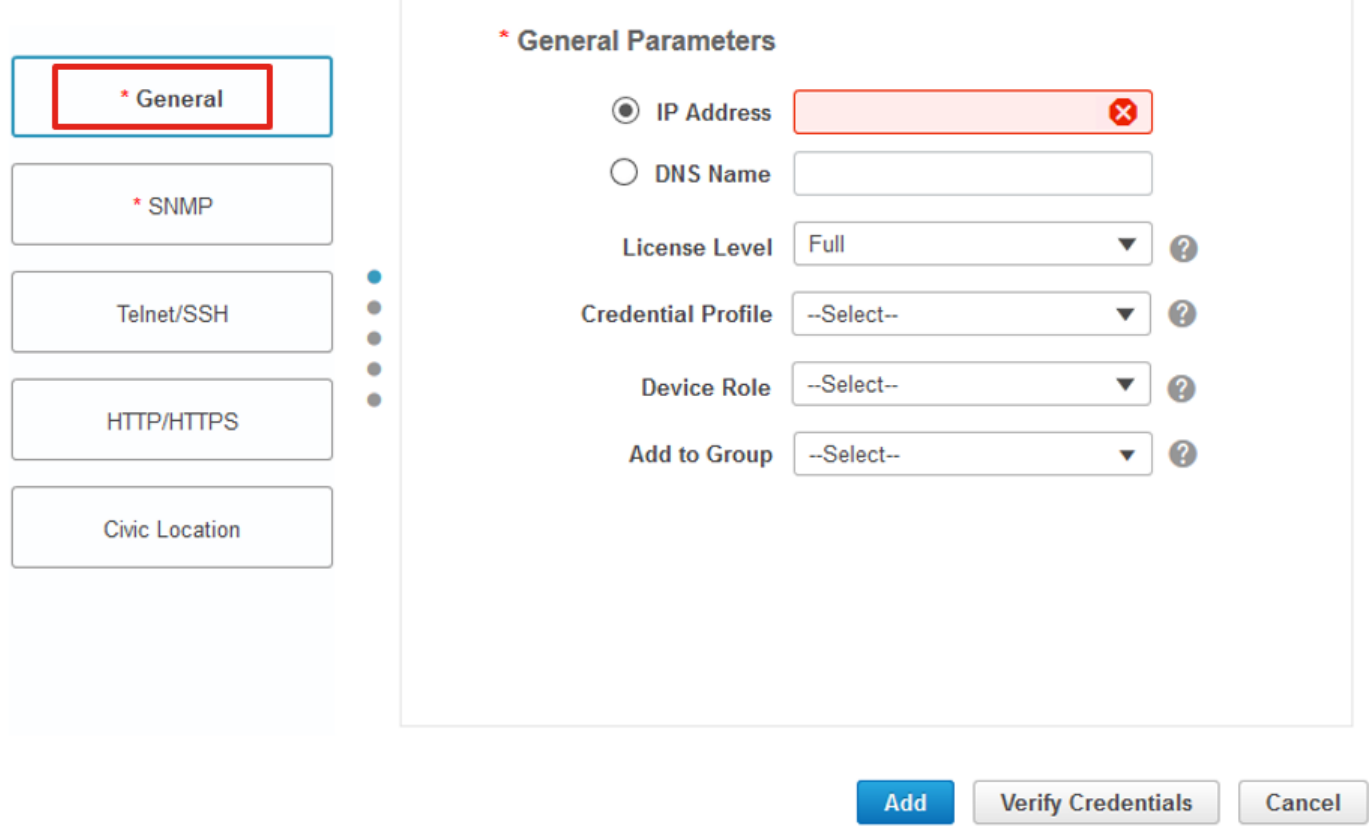

Passaggio 6. Passare alla **SNMP** e fornire **SNMPv2 Read-Only and Read-Write Community Strings** configurata su C9800 WLC.

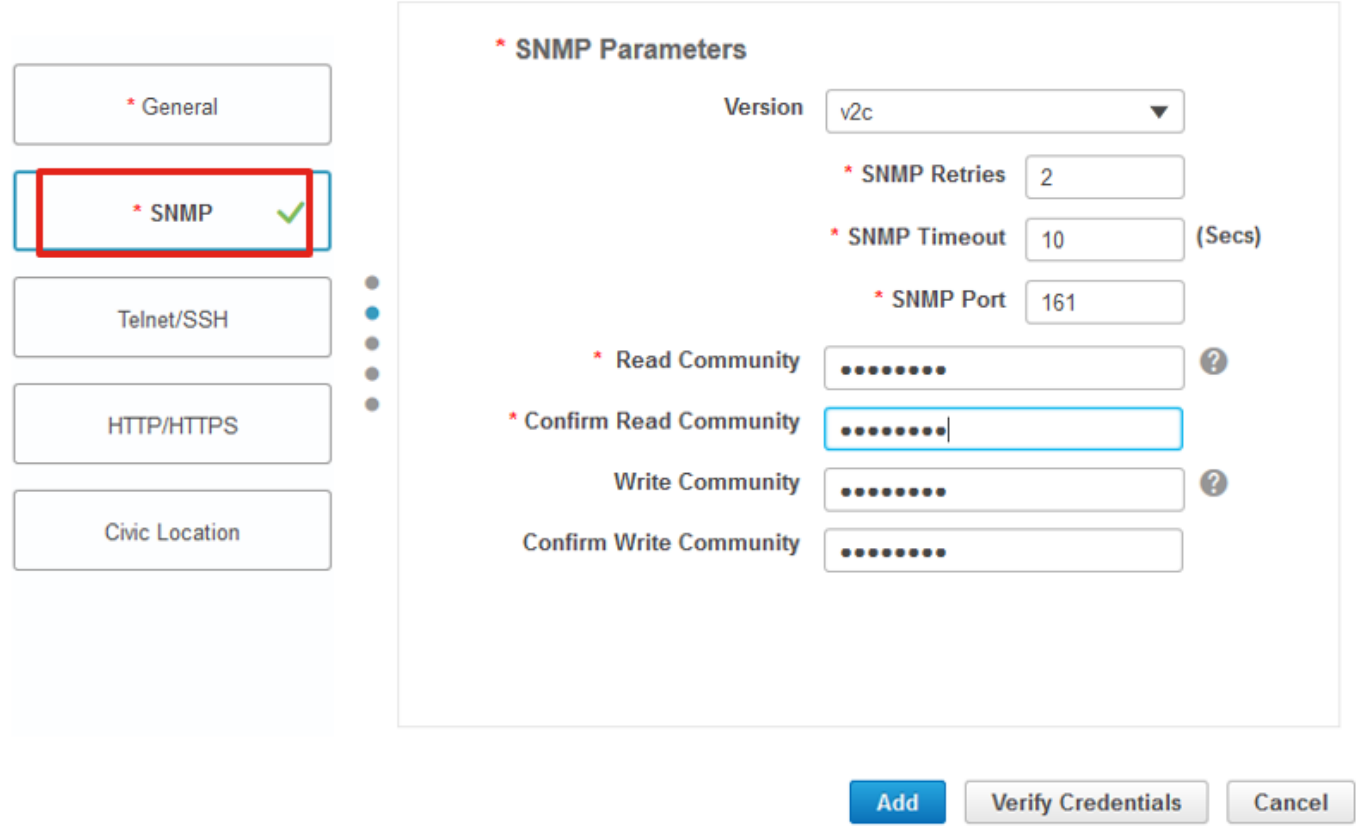

Passaggio 7. Se si utilizza SNMPv3, dall'elenco a discesa scegliere **v3**e fornire il nome utente SNMPv3. Da **Auth-Type** corrisponde al tipo di autenticazione configurato in precedenza e da **Privacy Type** scegliere il metodo di crittografia configurato su C9800 WLC.

X

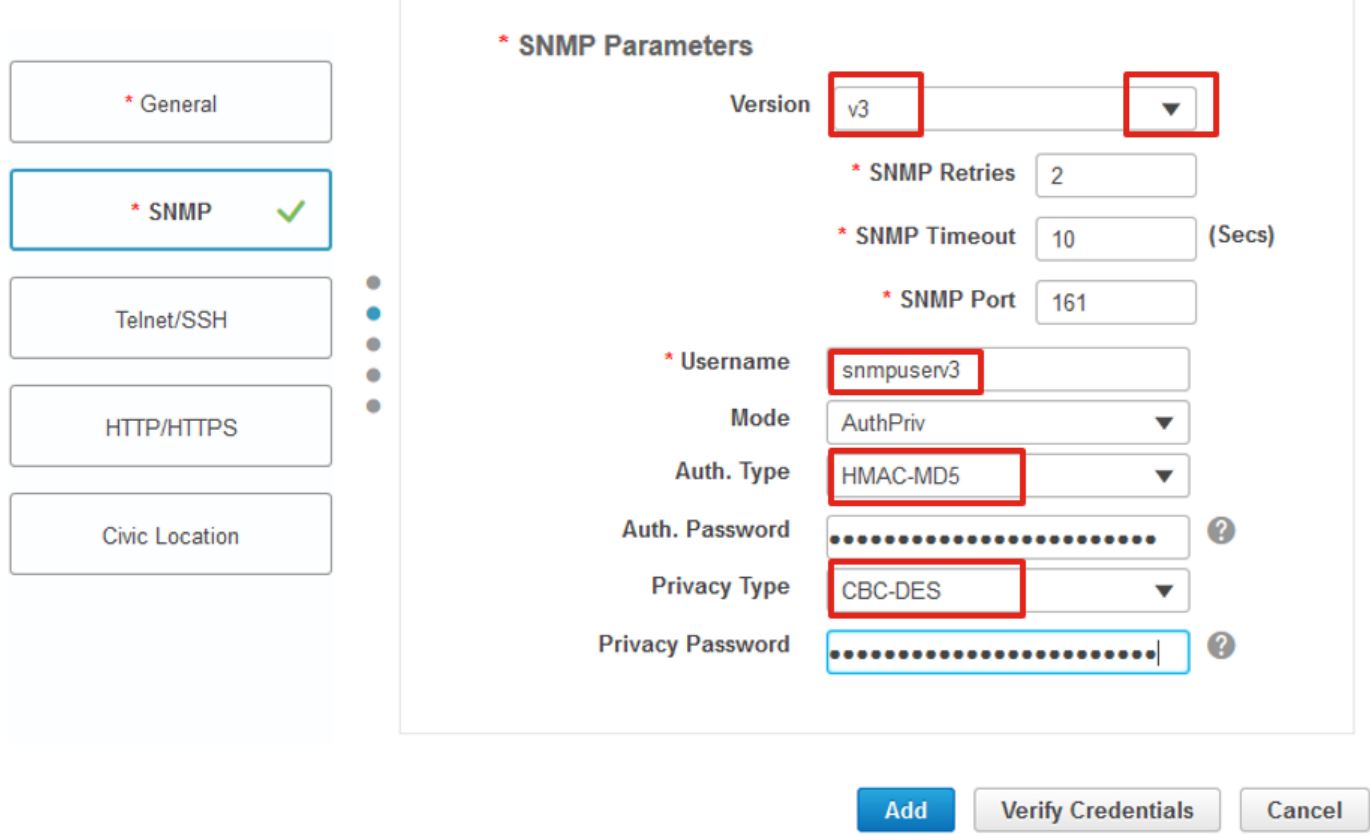

Passaggio 8. Passa a **Telnet/SSH** scheda di Add Device, fornire il nome utente e la password con privilegi 15 insieme all'opzione Abilita password. Fare clic su **Verify Credentials** per garantire il corretto funzionamento delle credenziali CLI e SNMP. Quindi fai clic su **Add**.

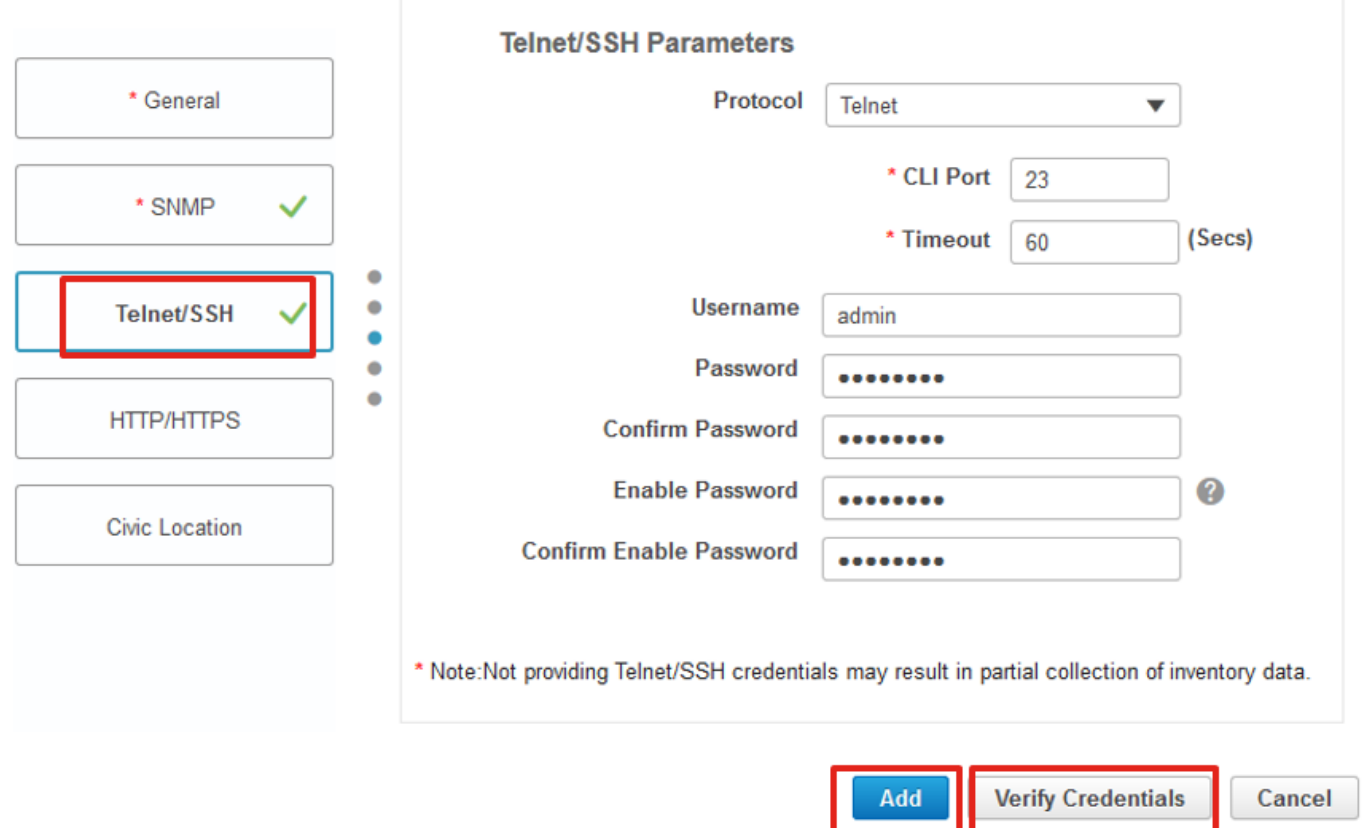

# Verifica

### Verifica stato telemetria

Passaggio 1. Verificare che Netconf sia abilitato su C9800.

#show run | inc netconf netconf-yang

Se non è presente, immettere la sezione 'NETCONF configuration on the Cat 9800 WLC'.

Passaggio 2. Verificare la connessione telemetrica a Prime dal C9800.

#show telemetry internal connection Telemetry connection Address Port Transport State Profile ----------------------------------------------------------------- x.x.x.x 20828 cntp-tcp Active

X

Nota: x.x.x.x è l'indirizzo IP di Prime Infrastructure e lo stato deve essere Active. Se lo stato non è Attivo, consultare la sezione Risoluzione dei problemi.

Nella versione 17.9, è necessario utilizzare un comando leggermente diverso:

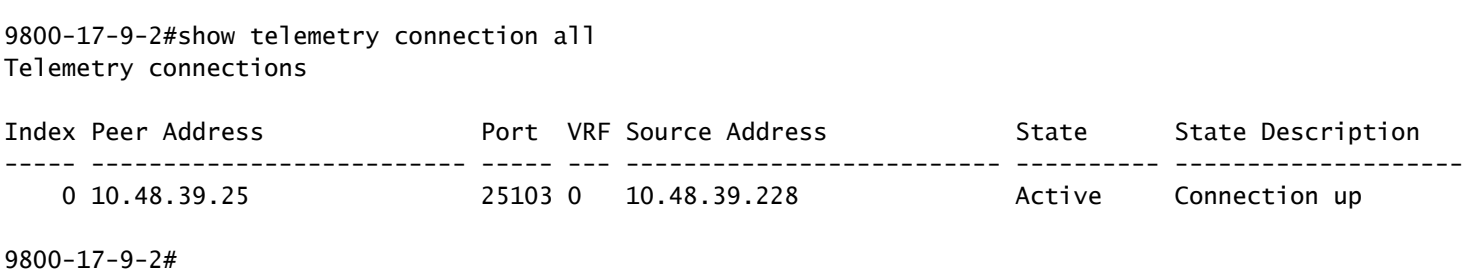

Passaggio 3. In Prime Infrastructure, passare a **Inventory > Network Devices > Device Type: Wireless Controller**.

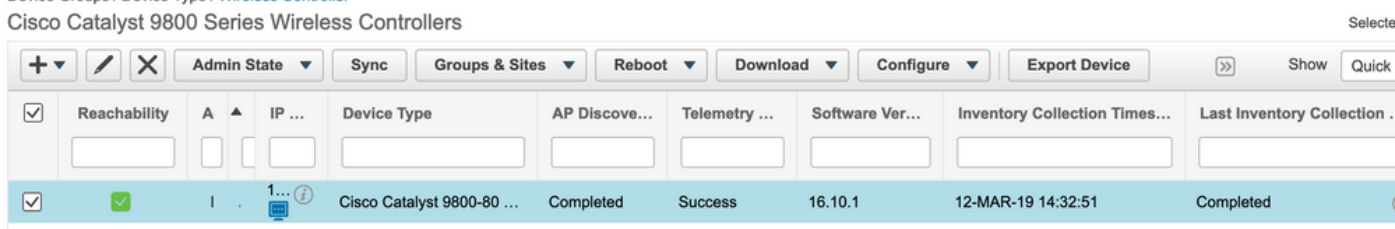

Passaggio 4. Per visualizzare i dettagli della connessione telemetrica a Prime Infrastructure, eseguire quanto segue:

#show telemetry internal protocol cntp-tcp manager x.x.x.x 20828 Telemetry protocol manager stats:

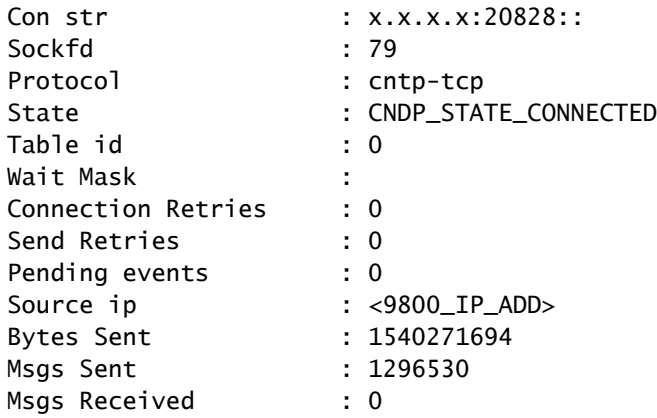

Device Groups / Device Type / Wireless Controller

Passaggio 5. Verificare lo stato della sottoscrizione alla telemetria da C9800 e il fatto che venga visualizzato come 'Valido'.

#show telemetry ietf subscription configured Telemetry subscription brief

ID Type State Filter type

----------------------------------------------------- 68060586 Configured Valid transform-na 98468759 Configured Valid tdl-uri 520450489 Configured Valid transform-na 551293206 Configured Valid transform-na 657148953 Configured Valid transform-na 824003685 Configured Valid transform-na 996216912 Configured Valid transform-na 1072751042 Configured Valid tdl-uri 1183166899 Configured Valid transform-na 1516559804 Configured Valid transform-na 1944559252 Configured Valid transform-na 2006694178 Configured Valid transform-na

Passaggio 6: è possibile visualizzare le statistiche della sottoscrizione per ID sottoscrizione o per tutte le sottoscrizioni che utilizzano:

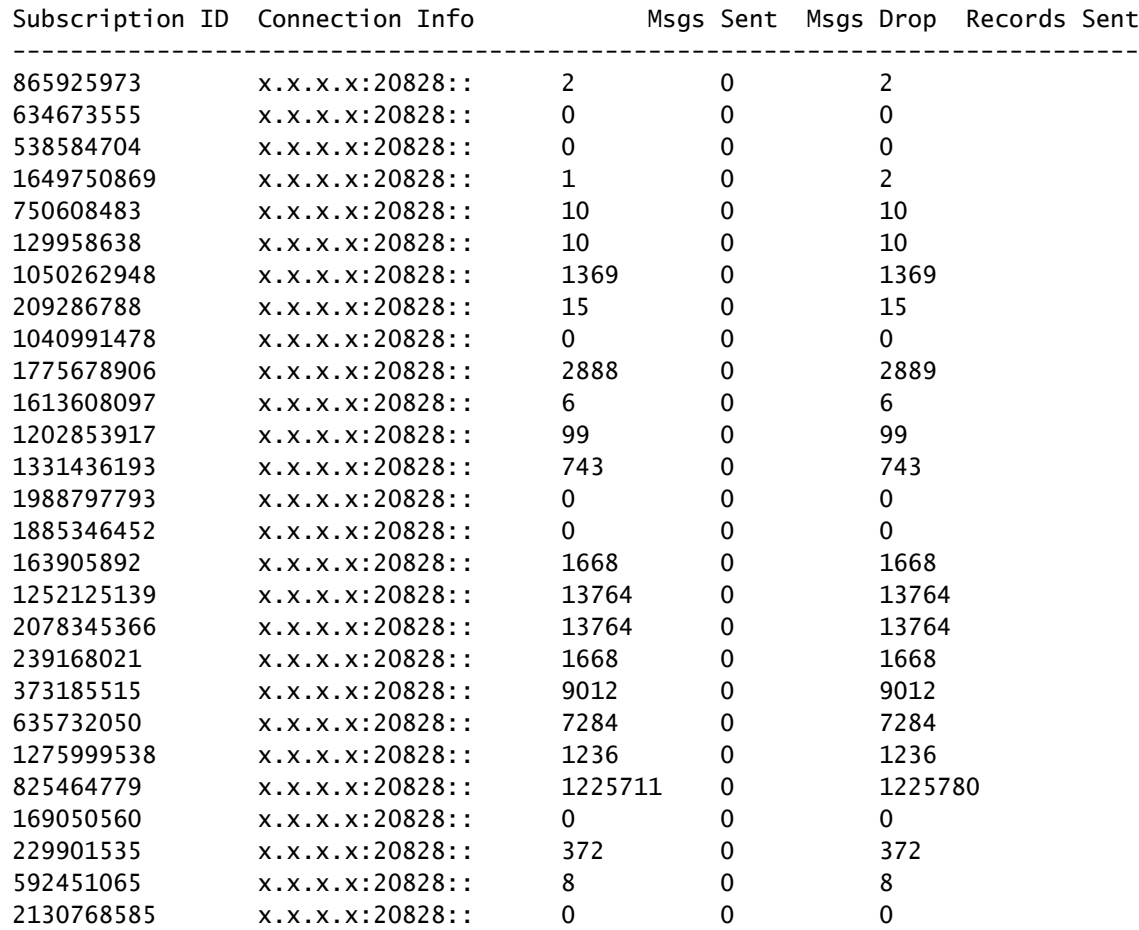

#show telemetry internal subscription { all | id } stats Telemetry subscription stats:

# Risoluzione dei problemi

Risoluzione dei problemi relativi a Prime Infrastructure

- Il primo controllo sull'infrastruttura Prime è sull'indirizzo IP e sulle interfacce. Prime Infrastructure non supporta la configurazione dual-home e non è in grado di ascoltare la telemetria sulla seconda porta.
- L'indirizzo IP del WLC aggiunto in Prime Infrastructure deve essere l'indirizzo IP usato come 'interfaccia di gestione wireless'. L'indirizzo IP dell'infrastruttura Prime deve essere raggiungibile dall'interfaccia di gestione wireless sul lato controller.
- Se si utilizza la porta di servizio (gig0/0 sugli accessori) per il rilevamento, i WLC e gli AP vengono visualizzati nello stato Gestito in Inventario, ma la telemetria per i WLC e i punti di accesso associati non funziona.
- Se lo stato della telemetria è un "successo" su Prime Infrastructure ma il numero AP è 0, è possibile che Prime Infrastructure possa raggiungere il WLC sulla porta 830 ma il controller non possa raggiungere nuovamente Prime Infrastructure sulla porta 20830.

Per qualsiasi problema di SNMP o di configurazione dei dispositivi, raccogliere questi registri da Prime Infrastructure:

```
cd /opt/CSCOlumos/logs/
[root@prime-tdl logs]# ncs-0-0.log
Tdl.logs
```
Per i problemi di telemetria/corallo, la prima cosa è controllare lo stato del corallo:

```
shell
```

```
cd /opt/CSCOlumos/coralinstances/coral2/coral/bin
```

```
./coral version 1
```

```
./coral status 1
```

```
./coral stats 1
```
Se tutto va bene, raccogliete questi log dalla cartella dei log del corallo primario.

Nota: a seconda della versione di Prime Infrastructure e della quantità di versioni di Cisco IOS XE supportate, possono esistere diverse istanze di Coral su Prime Infrastructure. Consultare le note sulle release per ulteriori dettagli, ad esempio: [https://www.cisco.com/c/en/us/td/docs/net\\_mgmt/prime/infrastructure/3-](/content/en/us/td/docs/net_mgmt/prime/infrastructure/3-7/release/notes/bk_Cisco_Prime_Infrastructure_3_7_0_Release_Notes.html) [7/release/notes/bk\\_Cisco\\_Prime\\_Infrastructure\\_3\\_7\\_0\\_Release\\_Notes.html](/content/en/us/td/docs/net_mgmt/prime/infrastructure/3-7/release/notes/bk_Cisco_Prime_Infrastructure_3_7_0_Release_Notes.html)

Passaggio 1.

cd /opt/CSCOlumos/coral/bin/ [root@prime-tdl bin]# ./coral attach 1 Attached to Coral instance 1 [pid=8511] Coral-1#cd /tmp/rp/trace/ Coral-1#ls Collect the "Prime\_TDL\_collector\_R0-"\* logs

```
Coral-1# cd /tmp/rp/trace/
Coral-1# btdecode P* > coralbtlog.txt
Coral-1# cat coralbtlog.txt
```
Questi registri sono disponibili anche in questa directory:

\* I file di traccia decodificati sono disponibili nel

percorso**/opt/CSCOlumos/coralinstances/coral2/coral/run/1/storage/harddisk**

\* **ade# cd /opt/CSCOlumos/coralinstances/coral2/coral/run/1/storage/harddisk**

\* **ade# cp coraltrace.txt /localdisk/defaultRepo**

Passaggio 2. Per abilitare Coral in modalità debug, è necessario impostare il livello di debug in **debug.conf** file.

Dall'interno del contenitore:

```
echo "rp:0:0:tdlcold:-e BINOS_BTRACE_LEVEL=DEBUG;" > /harddisk/debug.conf
```
Oppure, su Prime 3.8, il servizio Coral può essere riavviato all'esterno del container utilizzando:

"sudo /opt/CSCOlumos/coralinstances/coral2/coral/bin/coral restart 1"

Se il riavvio non aiuta questi possono essere usati per pulire l'istanza del corallo e avviarlo senza problemi:

sudo /opt/CSCOlumos/coralinstances/coral2/coral/bin/coral stop 1

```
sudo /opt/CSCOlumos/coralinstances/coral2/coral/bin/coral purge 1
```

```
sudo /opt/CSCOlumos/coralinstances/coral2/coral/bin/coral start 1
```
Riavviare Coral, questo è obbligatorio. Se si digita 'Esci' è possibile uscire dall'istanza di corallo:

./coral/bin/coral restart 1

Nota: su Prime 3.8, il servizio Coral può essere riavviato all'esterno del contenitore utilizzando 'sudo /opt/CSCOlumos/coralinstance/coral2/coral/bin/coral restart 1'

Se è necessario decodificare i file di registro Coral, è possibile decodificarli all'interno del contenitore Coral con:

btdecode Prime\_TDL\_collector\_\*.bin

Nota: dopo aver abilitato il livello di debug di Coral, è necessario riavviare Coral.

Risoluzione dei problemi su Catalyst 9800 WLC

Per monitorare la configurazione trasferita da Prime Infra al WLC C9800, è possibile eseguire un'applet EEM.

```
#config terminal
#event manager applet catchall
 #event cli pattern ".*" sync no skip no
  #action 1 syslog msg "$_cli_msg"
```
#### Elimina tutta la sottoscrizione di telemetria dalla configurazione WLC

In alcuni casi può essere necessario annullare la configurazione di tutte le sottoscrizioni di telemetria configurate sul WLC. A tale scopo, è possibile usare semplicemente i seguenti comandi:

```
WLC#term shell
WLC#function removeall() {
for id in `sh run | grep telemetry | cut -f4 -d' '`
do
conf t
no telemetry ietf subscription $id
exit
done
}
WLC#removeall
```
Per abilitare le tracce:

# debug netconf-yang level debug

Per verificare:

```
WLC#show platform software trace level mdt-pubd chassis active RO | inc Debug
pubd Debug
WLC#show platform software trace level ndbman chassis active R0 | inc Debug
ndbmand Debug
```
Per visualizzare gli output di traccia:

show platform software trace message mdt-pubd chassis active R0 show platform software trace message ndbman chassis active R0

# Verifica ID sottoscrizione per informazioni AP

Fare clic su **DB Query**. Accedere a [tohttps://<Prime\\_IP>/webacs/ncsDiag.do](https://%3cPrime_IP%3e/webacs/ncsDiag.do).

Scegli **\***da **ewlcSubscription** dove OWNINGENTITYID è simile a '%Controller\_IP' e CLASSNAME='UnifiedAp'.

Da WLC:

Verificare che l'ID sottoscrizione stia inviando informazioni e che non vi siano rilasci nei contatori cntp.

show tel int sub all stats show telemetry internal protocol cntp-tcp connector counters drop show telemetry internal protocol cntp-tcp connector counters queue show telemetry internal protocol cntp-tcp connector counters rate show telemetry internal protocol cntp-tcp connector counters sub-rate show telemetry internal protocol cntp-tcp connector counters reset

Nota: il 9800 WLC supporta 100 abbonamenti di telemetria prima della 17.6 e fino a 128 abbonamenti dopo la 17.6 (dato che la recente release di DNA center può utilizzare più di 100 abbonamenti.

# Migrazione da PI a DNA-Center

C9800 non può essere gestito contemporaneamente da PI e DNA Center. Se si prevede di passare a DNAC come soluzione di gestione di rete, è necessario rimuovere C9800 da Prime Infrastructure prima di aggiungerlo a DNA Center. Quando C9800 viene rimosso/eliminato da PI 3.5, non viene eseguito il rollback di tutta la configurazione che è stata trasferita a C9800 al momento dell'inventario da PI e che deve essere eliminata manualmente dal sistema. In particolare, i canali di abbonamento stabiliti per C9800 WLC per pubblicare i dati di telemetria in streaming non vengono rimossi.

Per identificare questa configurazione specifica:

Per rimuovere questa configurazione, eseguire **no** forma del comando:

(config) # no telemetry ietf subscription <Subscription-Id> Repeat this CLI to remove each of the subscription identifiers.

(config) # no telemetry transform <Transform-Name> Repeat this CLI to remove each of the transform names

Nota: se si gestisce il controller 9800 con DNAC e Prime Infrastructure, la conformità dell'inventario DNAC si interrompe in modo imprevisto a causa di Prime Management.

Nelle versioni più recenti, sia Prime Infrastructure che DNAC possono utilizzare troppi abbonamenti di telemetria per il WLC per entrambi i server per gestire contemporaneamente il 9800. Non è quindi possibile gestire la 9800 con DNAC e Prime Infrastructure e utilizzare la telemetria e le statistiche. La migrazione da PI a DNAC deve quindi avvenire il più rapidamente possibile perché DNAC non può avere dati di telemetria dal 9800 finché Prime Infrastructure gestisce il controller 9800.

#### Informazioni su questa traduzione

Cisco ha tradotto questo documento utilizzando una combinazione di tecnologie automatiche e umane per offrire ai nostri utenti in tutto il mondo contenuti di supporto nella propria lingua. Si noti che anche la migliore traduzione automatica non sarà mai accurata come quella fornita da un traduttore professionista. Cisco Systems, Inc. non si assume alcuna responsabilità per l'accuratezza di queste traduzioni e consiglia di consultare sempre il documento originale in inglese (disponibile al link fornito).